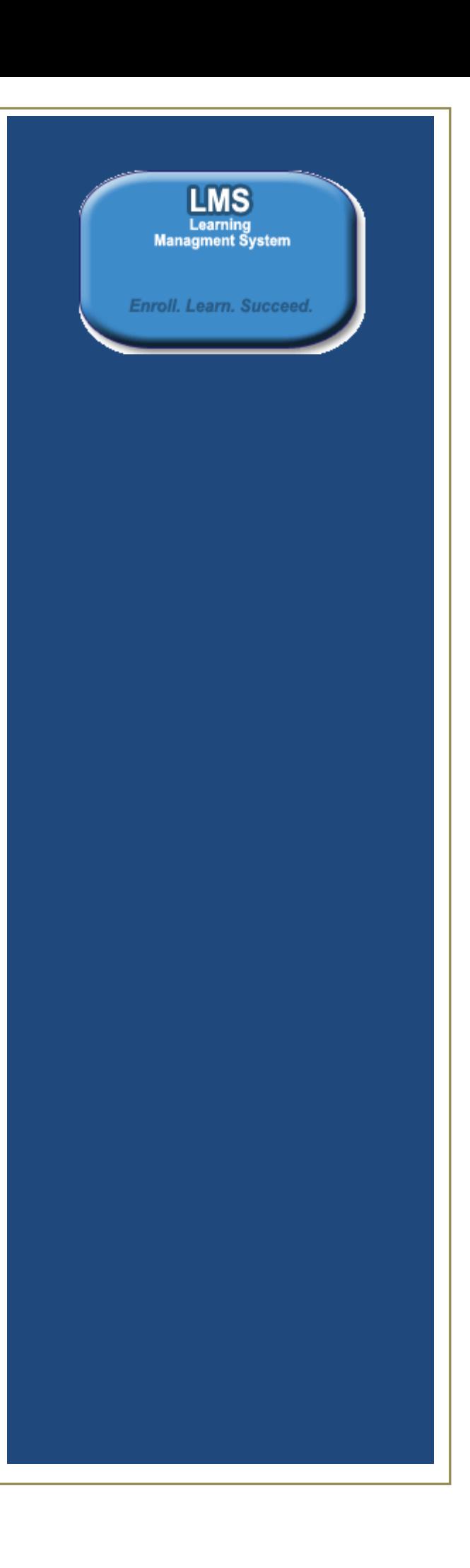

# **Table of Contents**

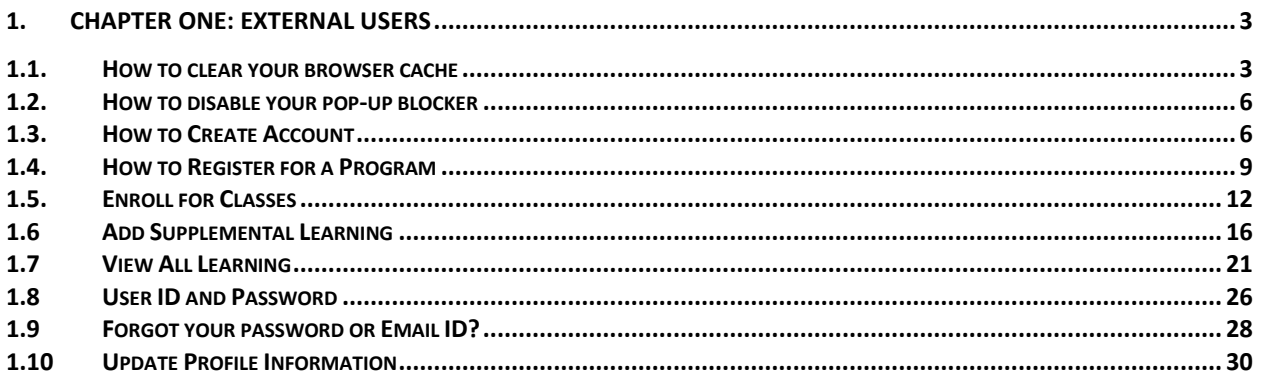

# <span id="page-2-0"></span>**1. Chapter One: External Users**

#### <span id="page-2-1"></span>**1.1.How to clear your browser cache**

# **How to clear browser cache step by step instructions**

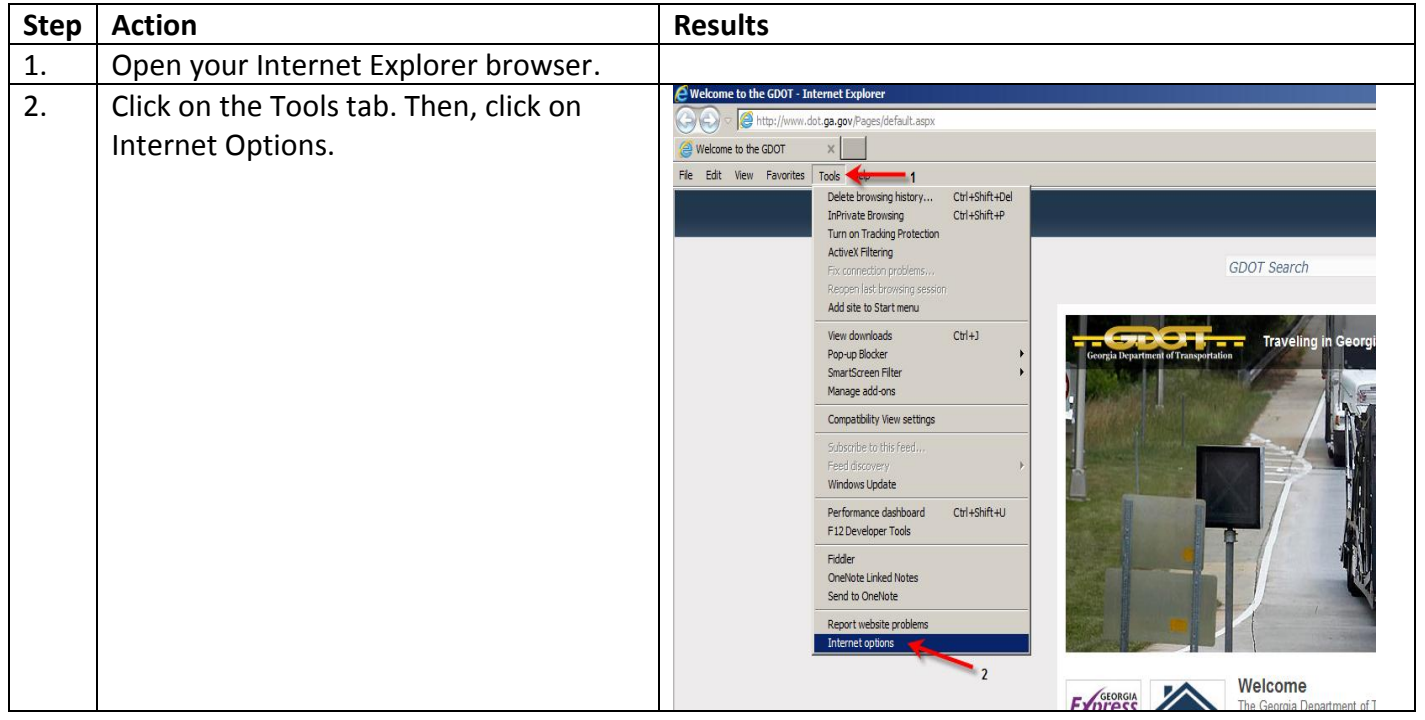

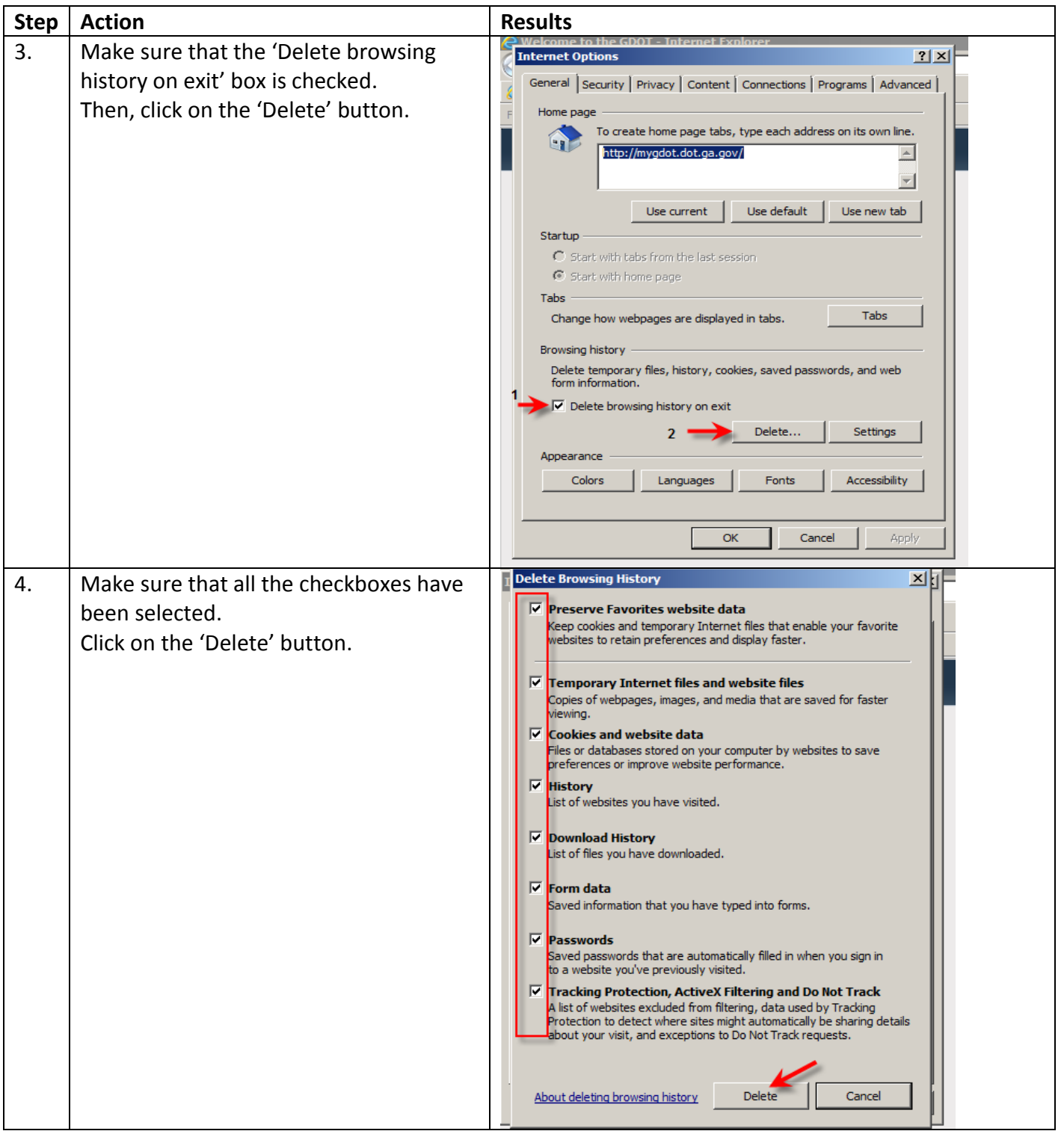

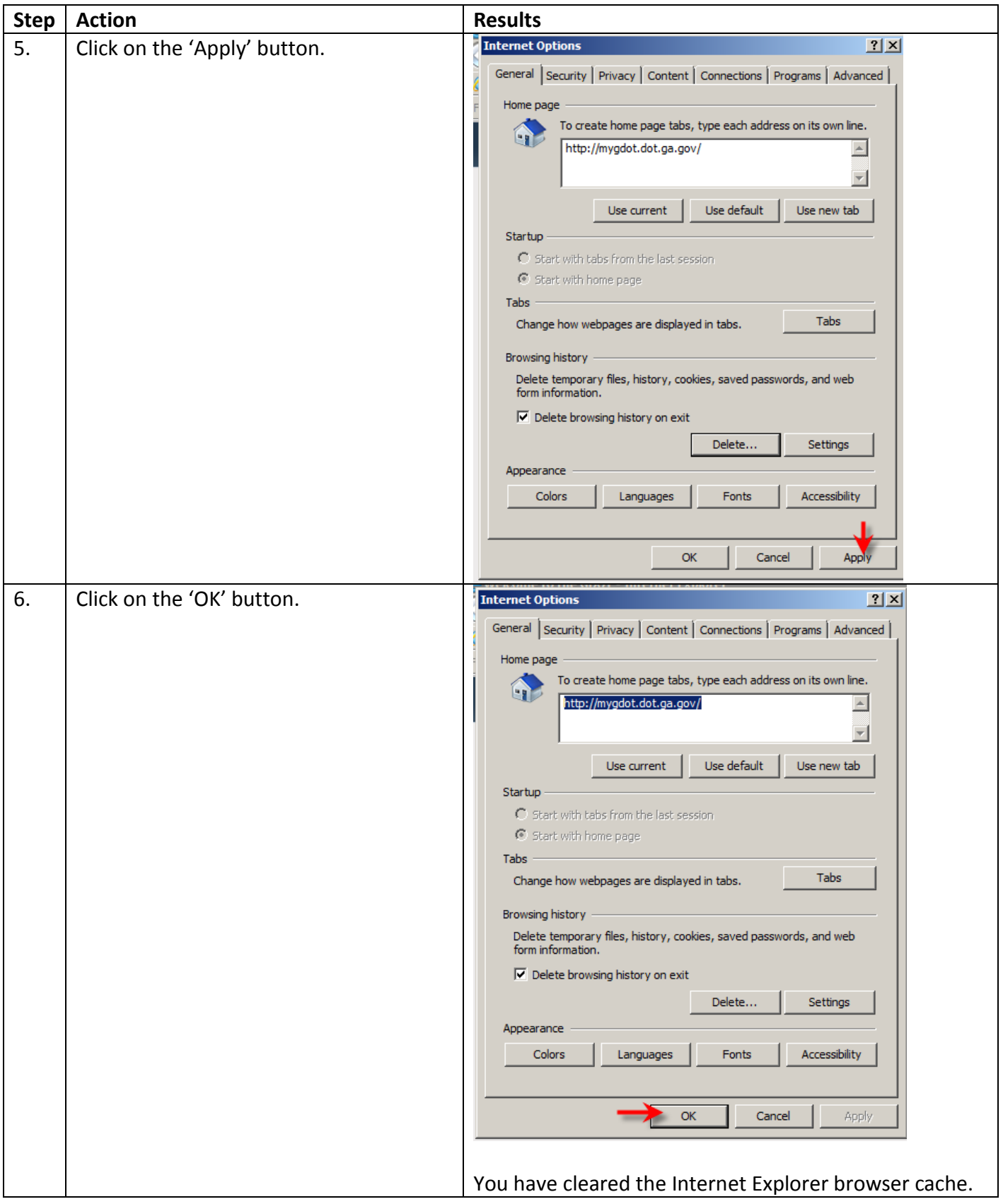

# <span id="page-5-0"></span>**1.2.How to disable your pop-up blocker**

# **How to clear browser cache step by step instructions**

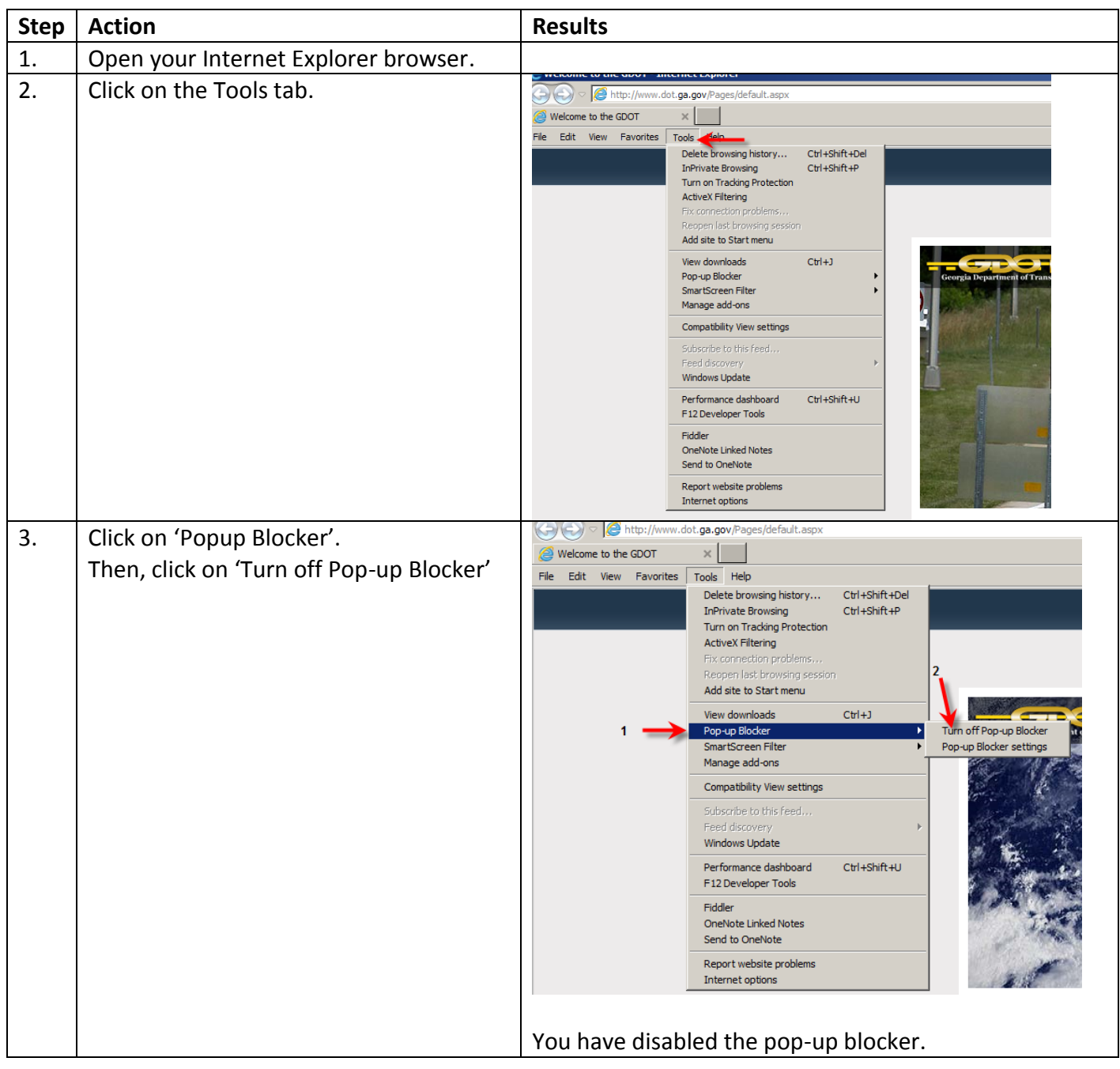

#### <span id="page-5-1"></span>**1.3.How to Create Account**

#### **How to Register Learners step by step instructions**

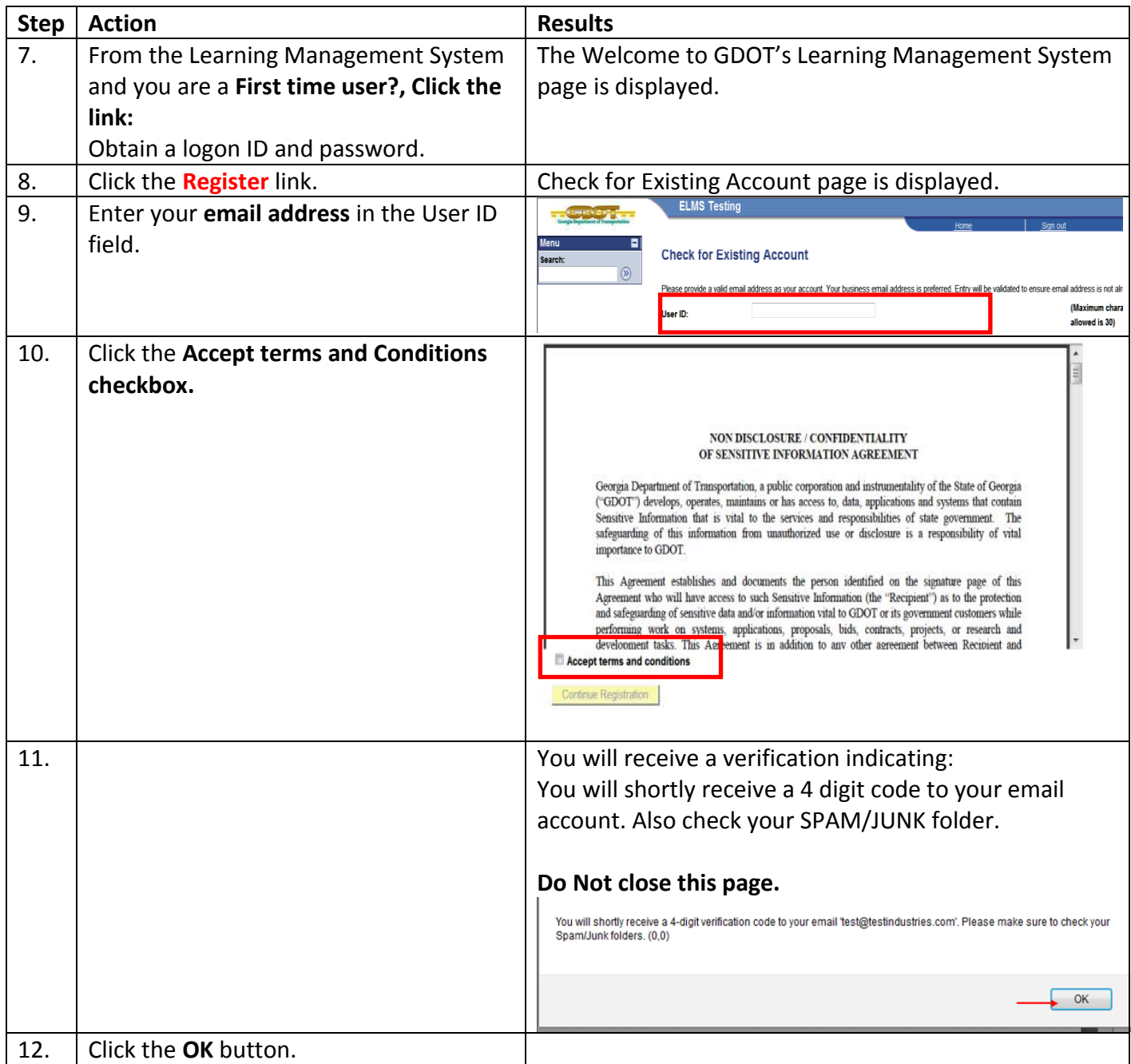

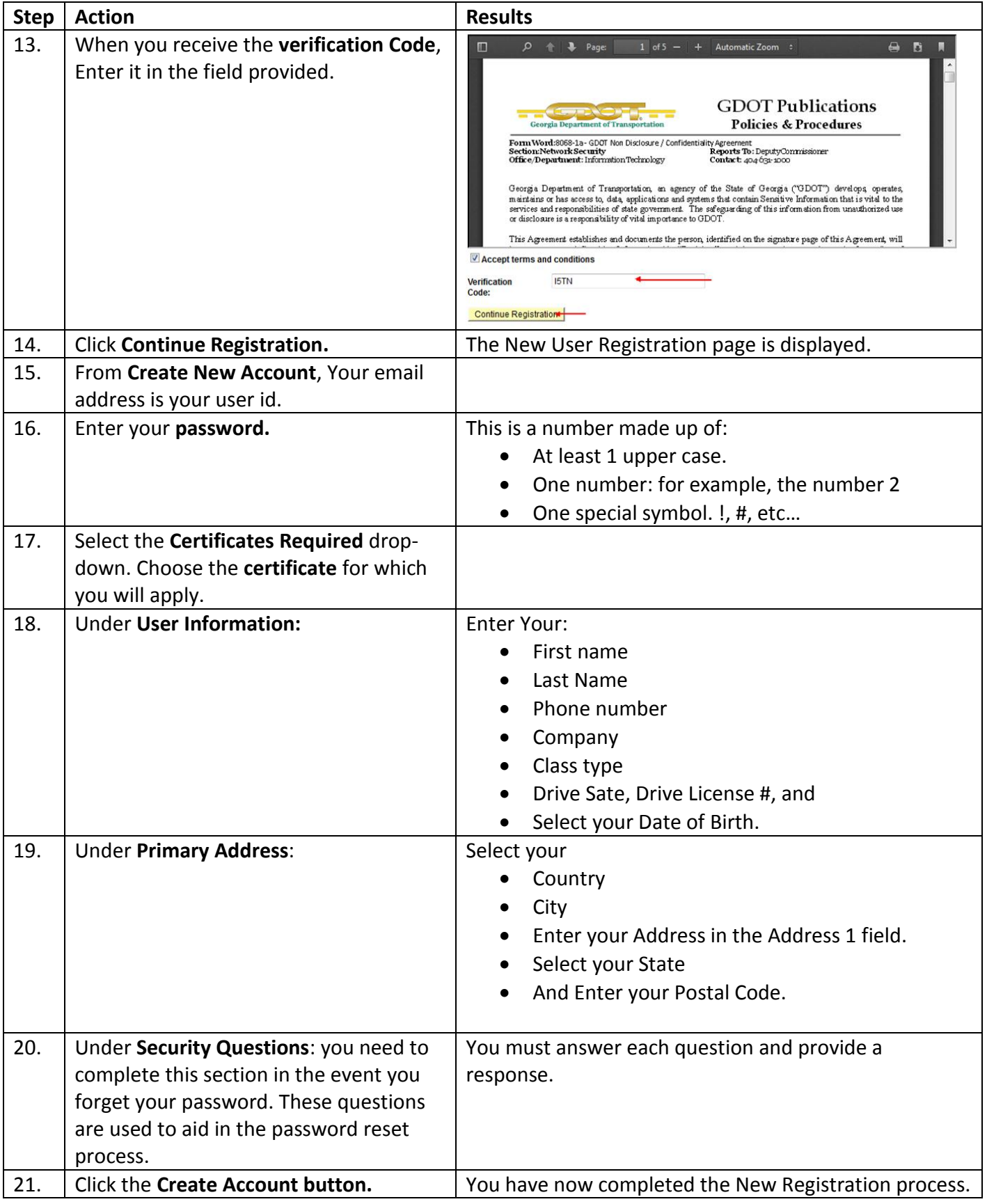

# <span id="page-8-0"></span>**1.4. How to Register for a Program**

To register for a certification program, the user will carry out the following steps:

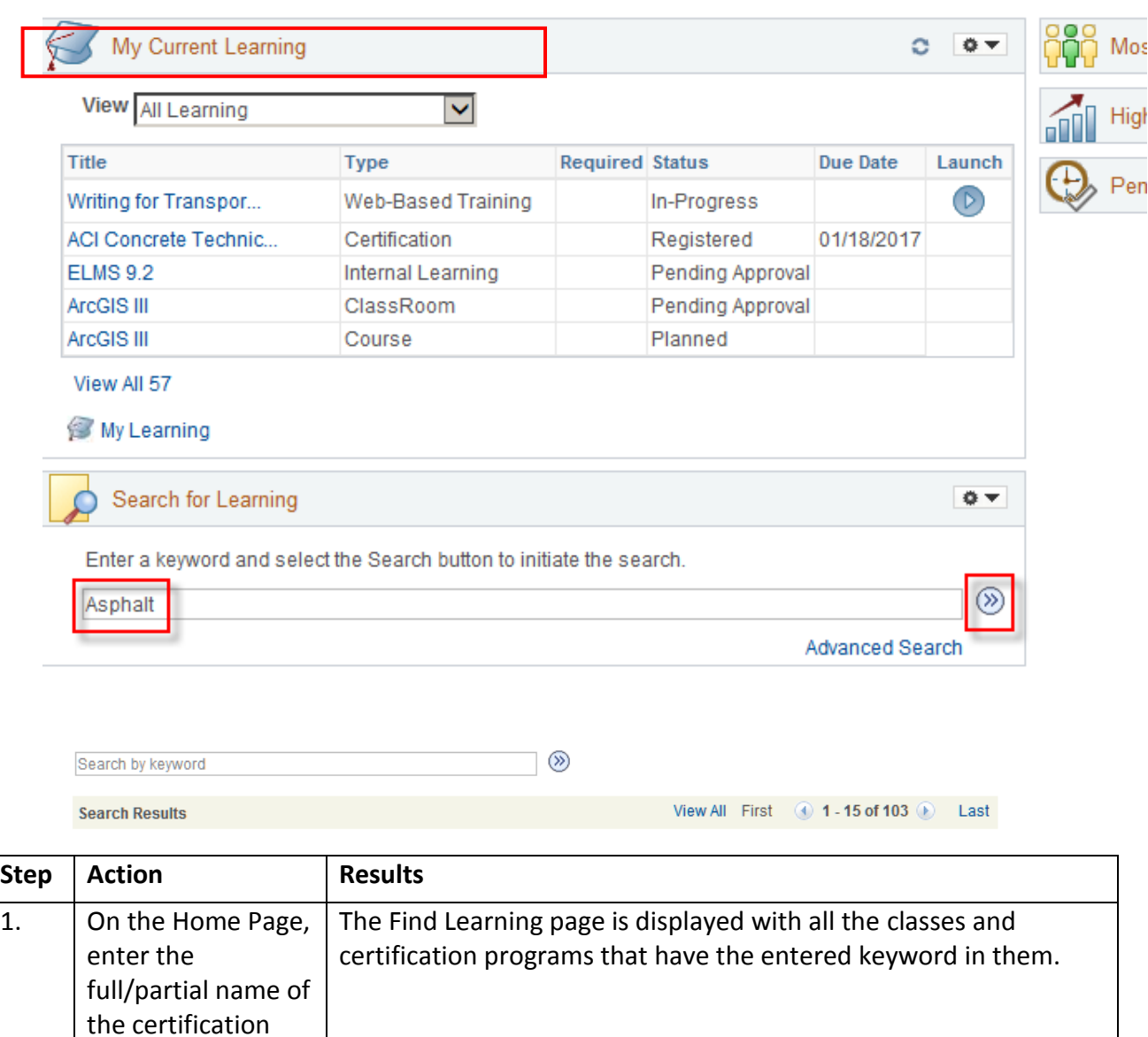

program under the

**Learning**' section and click on the

'**Search for** 

 $\mathcal{D}'$  icon.

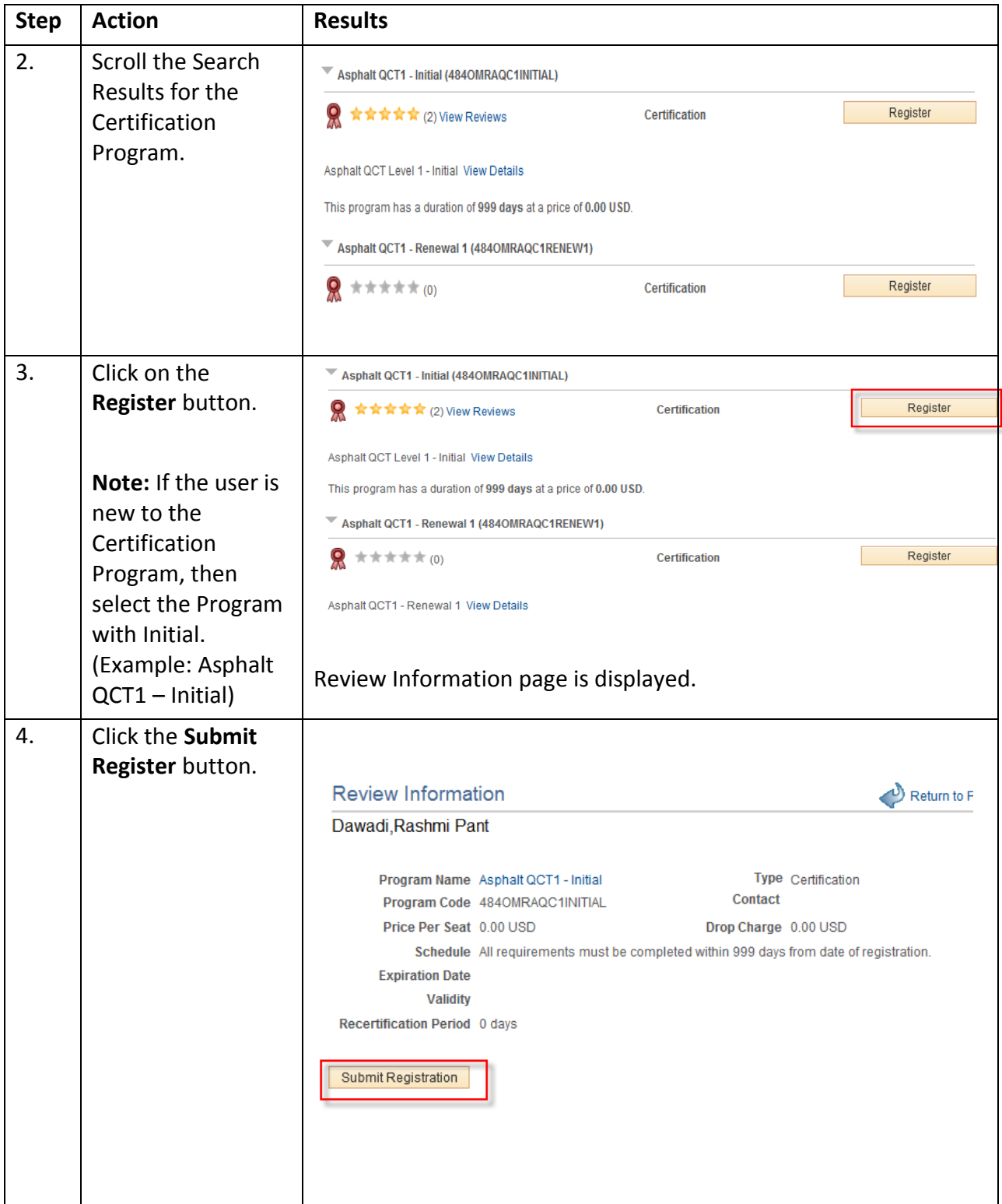

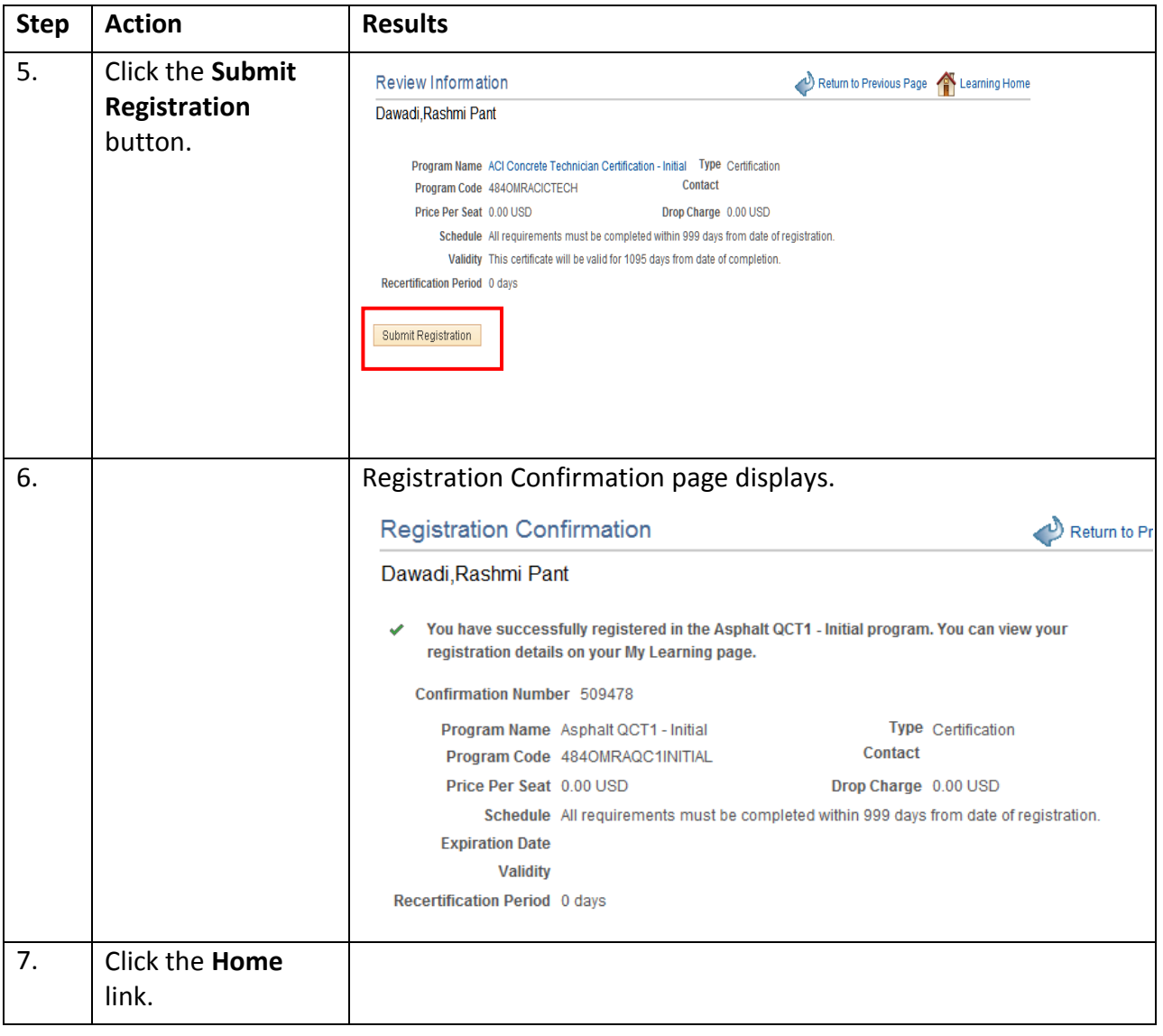

# <span id="page-11-0"></span>**1.5. Enroll for Classes**

As an Internal User you can enroll for classes.

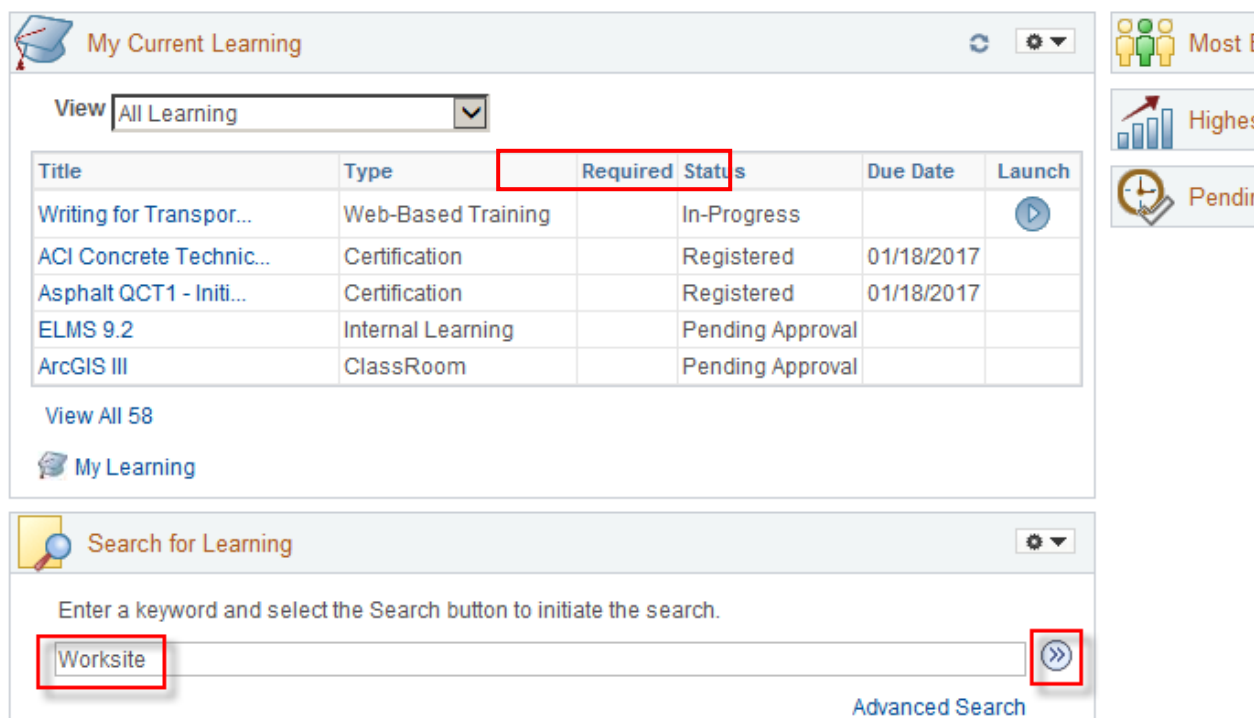

# **Enroll for Classes step by step instructions**

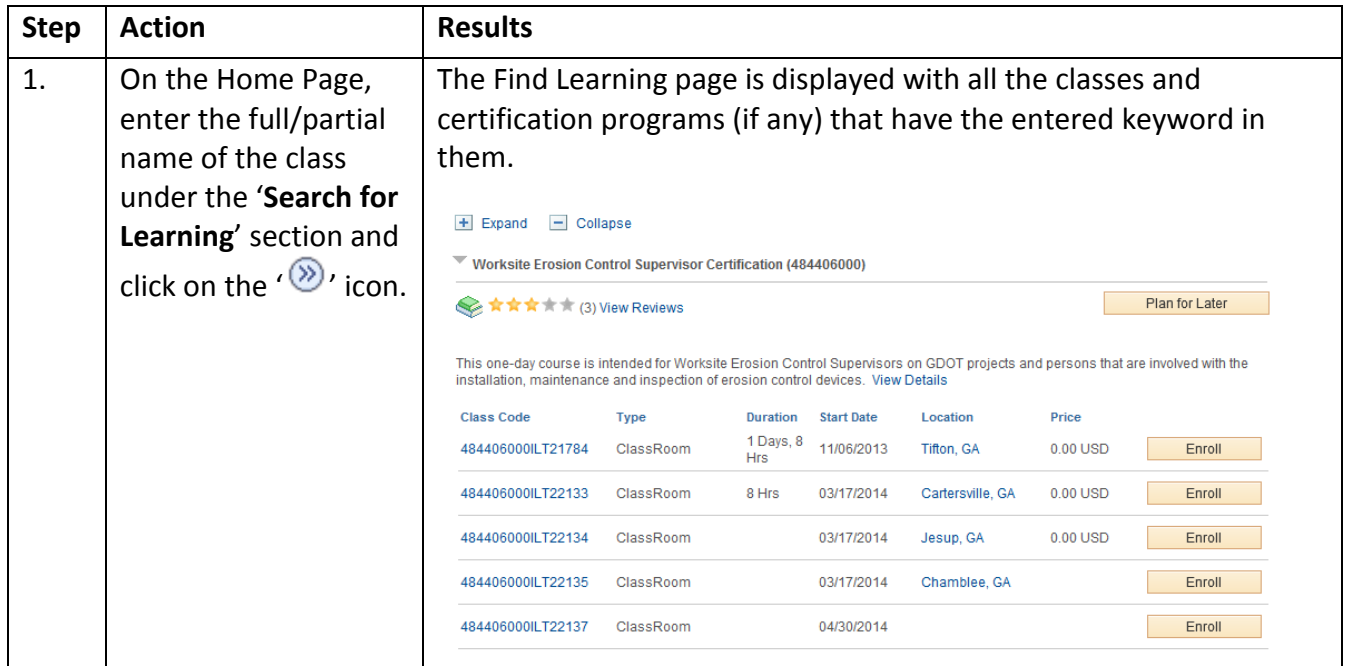

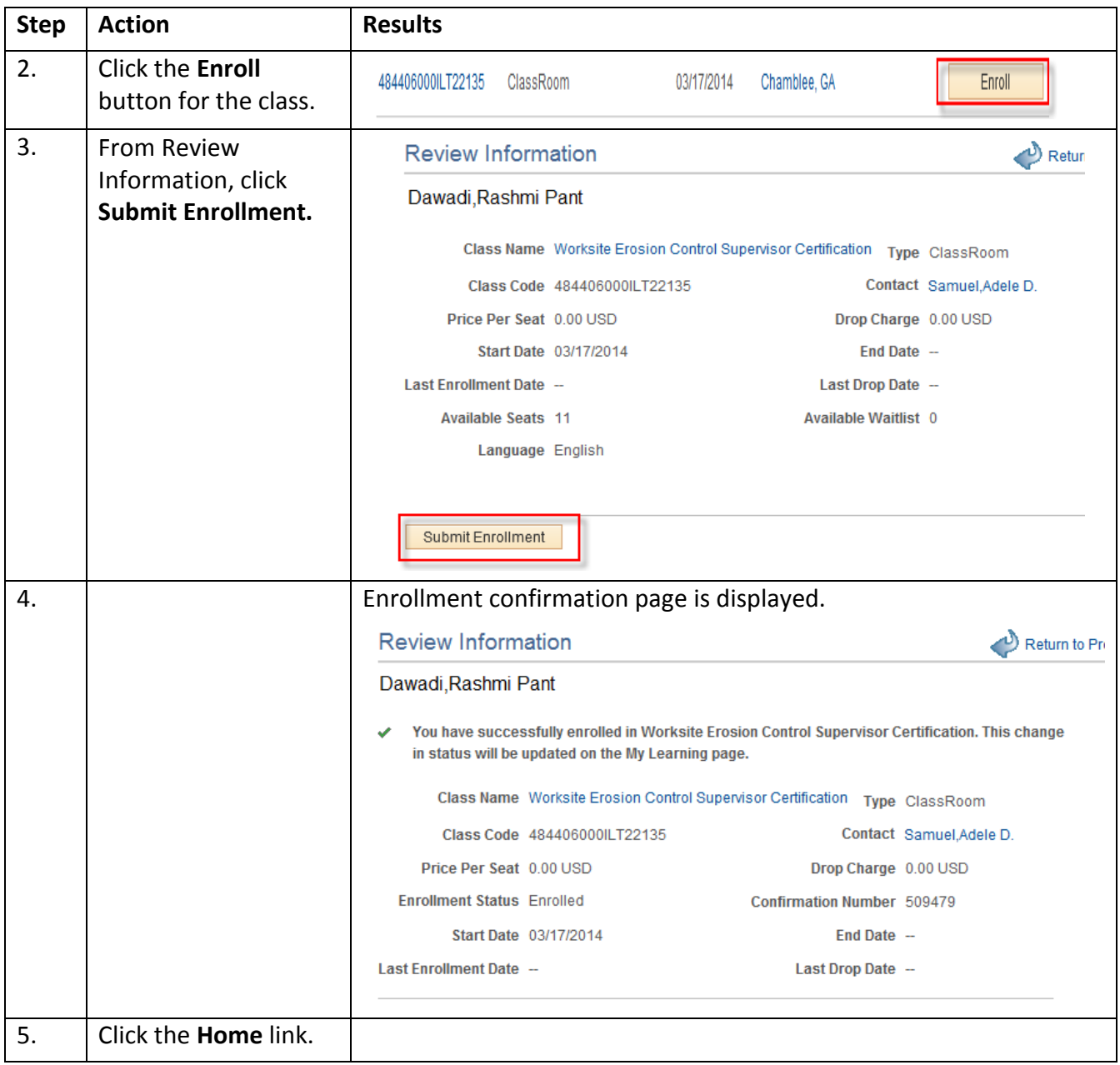

Note: To learn more about a class Click the **Class Name** Link.

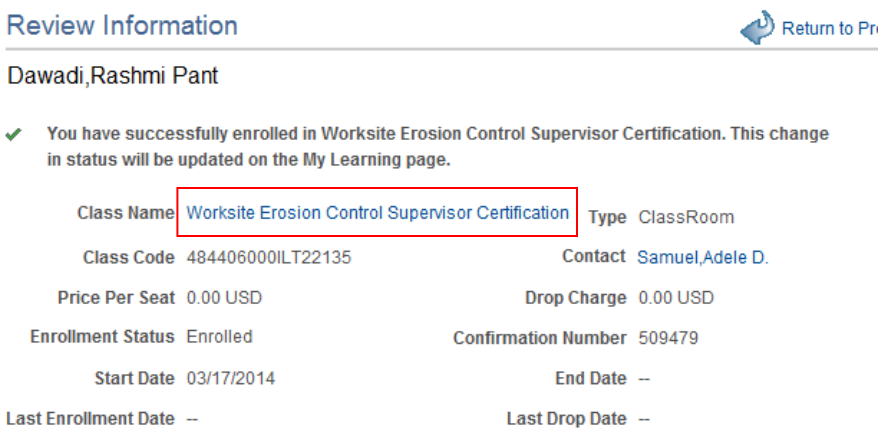

#### The **Class Details** page is displayed.

**Class Details** 

# **Worksite Erosion Control Supervisor Certification**

★★★★★ (0)

You can view further details about the Class by selecting the various links. You can enroll in the class by selecting the Enroll button or add the class to to your Learning Plan by selecting the Add to Plan button.

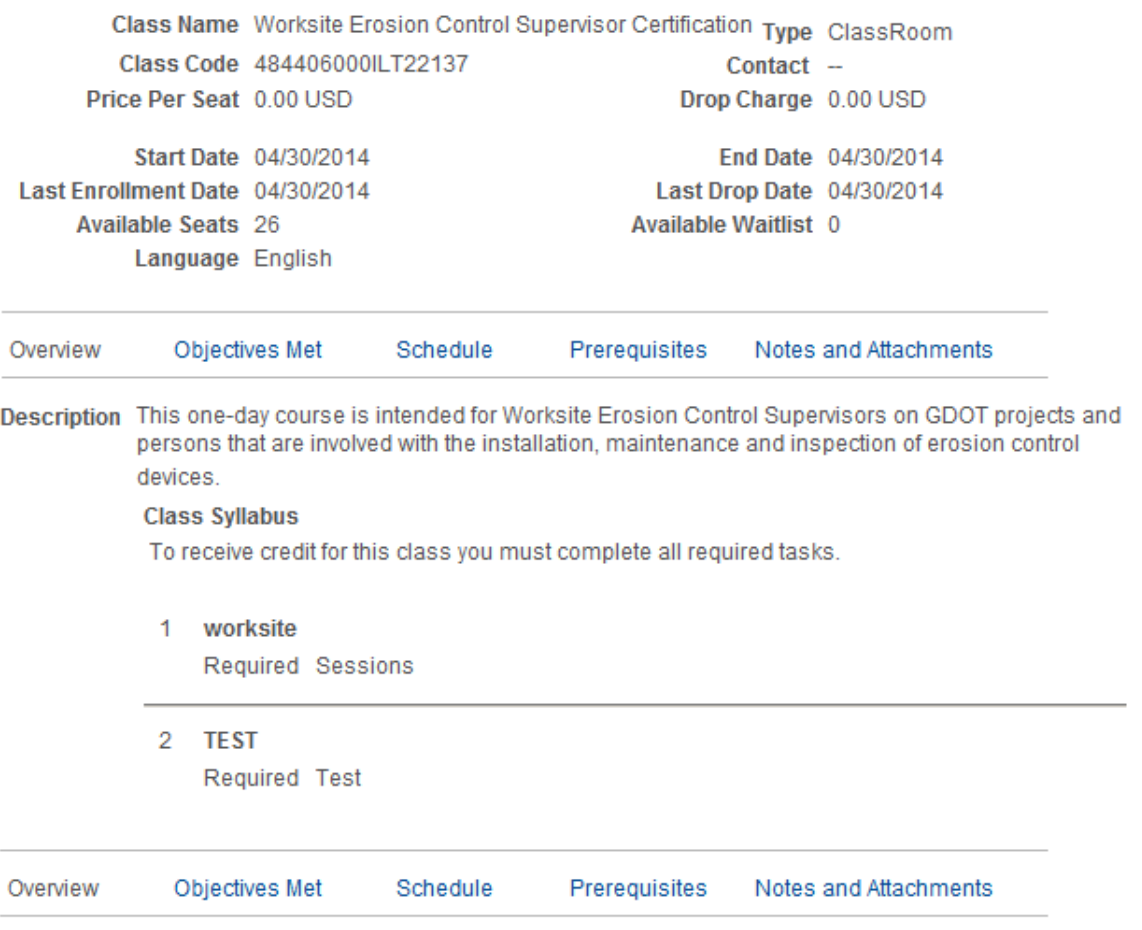

This page provides you with a lot of detailed information such as the **name of the Instructor**, **Contact information**, **Enrollment Status**, your **Confirmation Number**, **Type of Training**, (for example, Classroom) **Price per seat (if any),** and the **Class Syllabus**. (For example, to receive credit for this class you must complete all required tasks)

#### <span id="page-15-0"></span>**1.6 Add Supplemental Learning**

Learners might complete learning opportunities beyond the cataloged classes and programs, for which you need to, keep a record. For example, they might attend, have equivalent external work experience, or acquire some form of on-the-job training. For these types of equivalent training you will use Supplemental Learning.

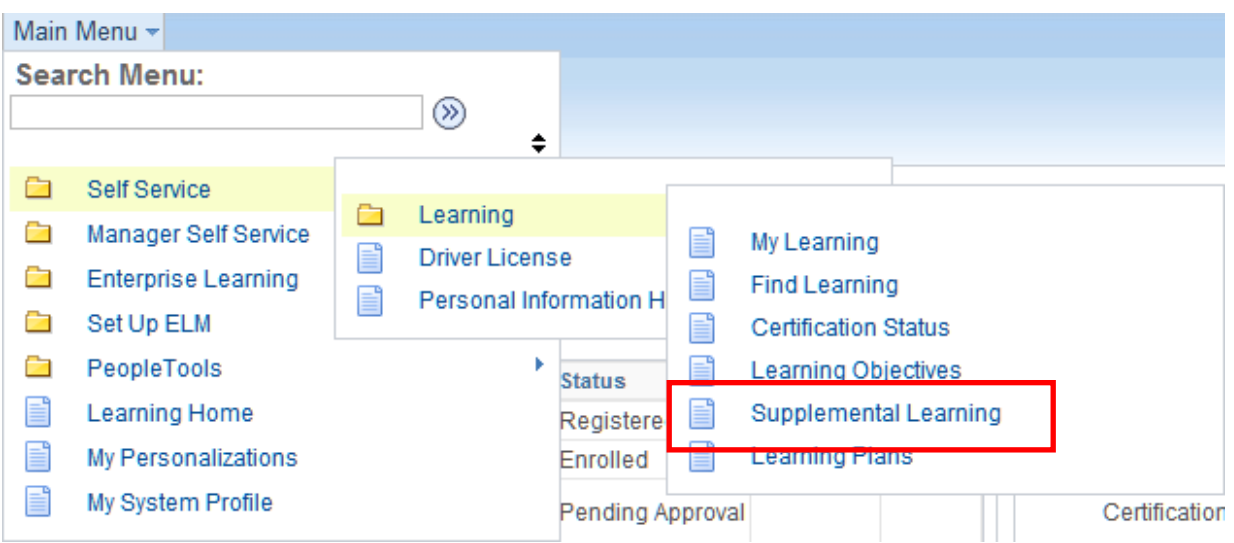

#### **Add Supplemental Learning Step by step instructions**

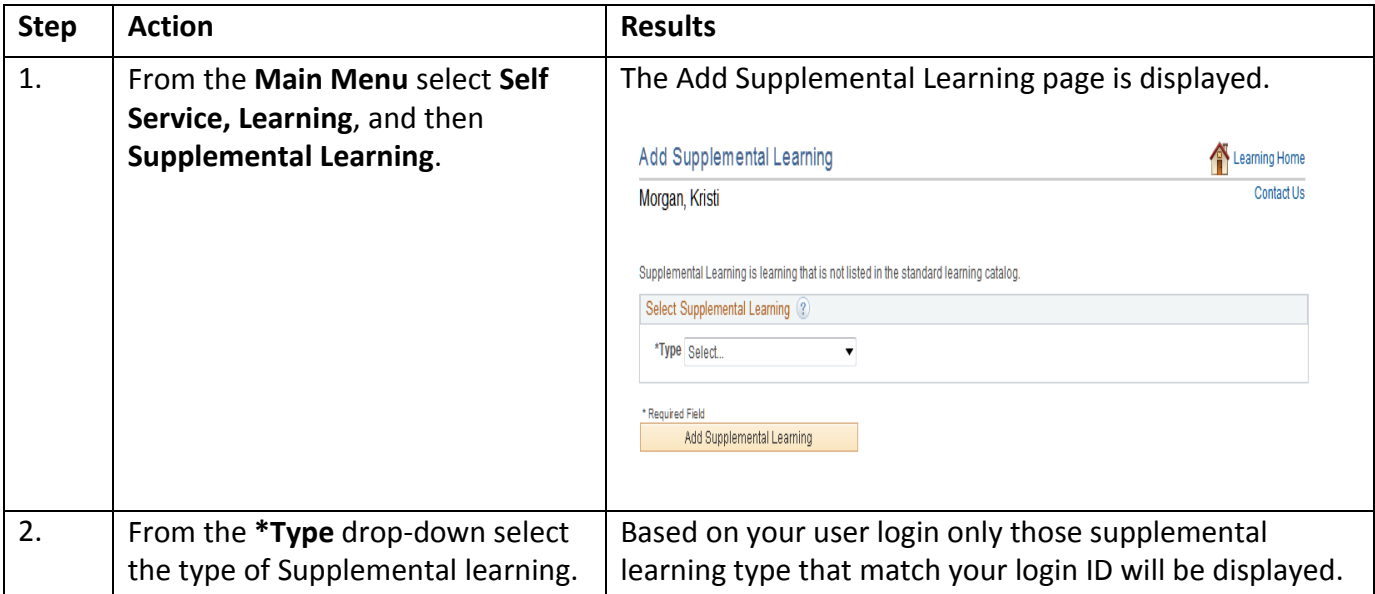

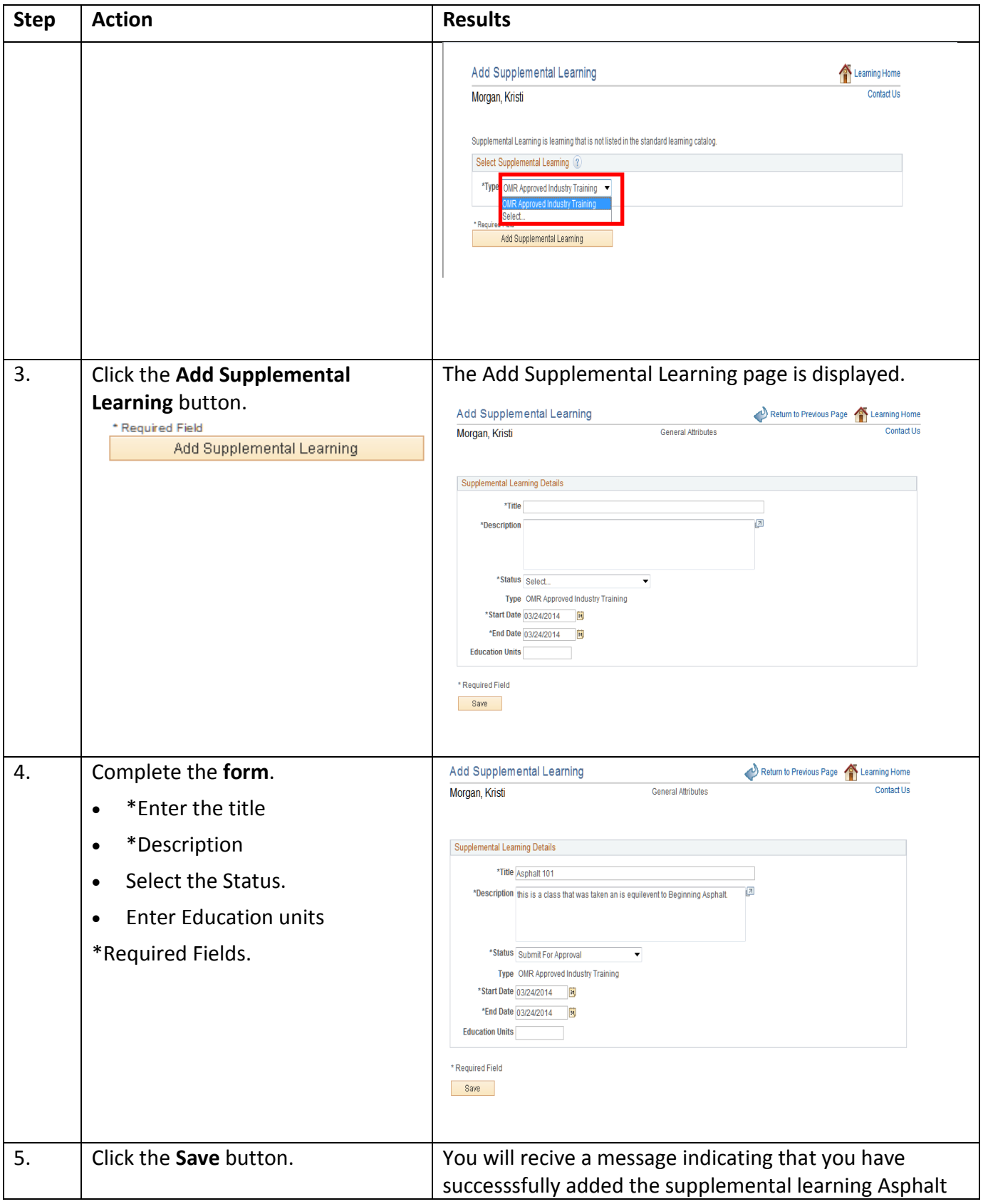

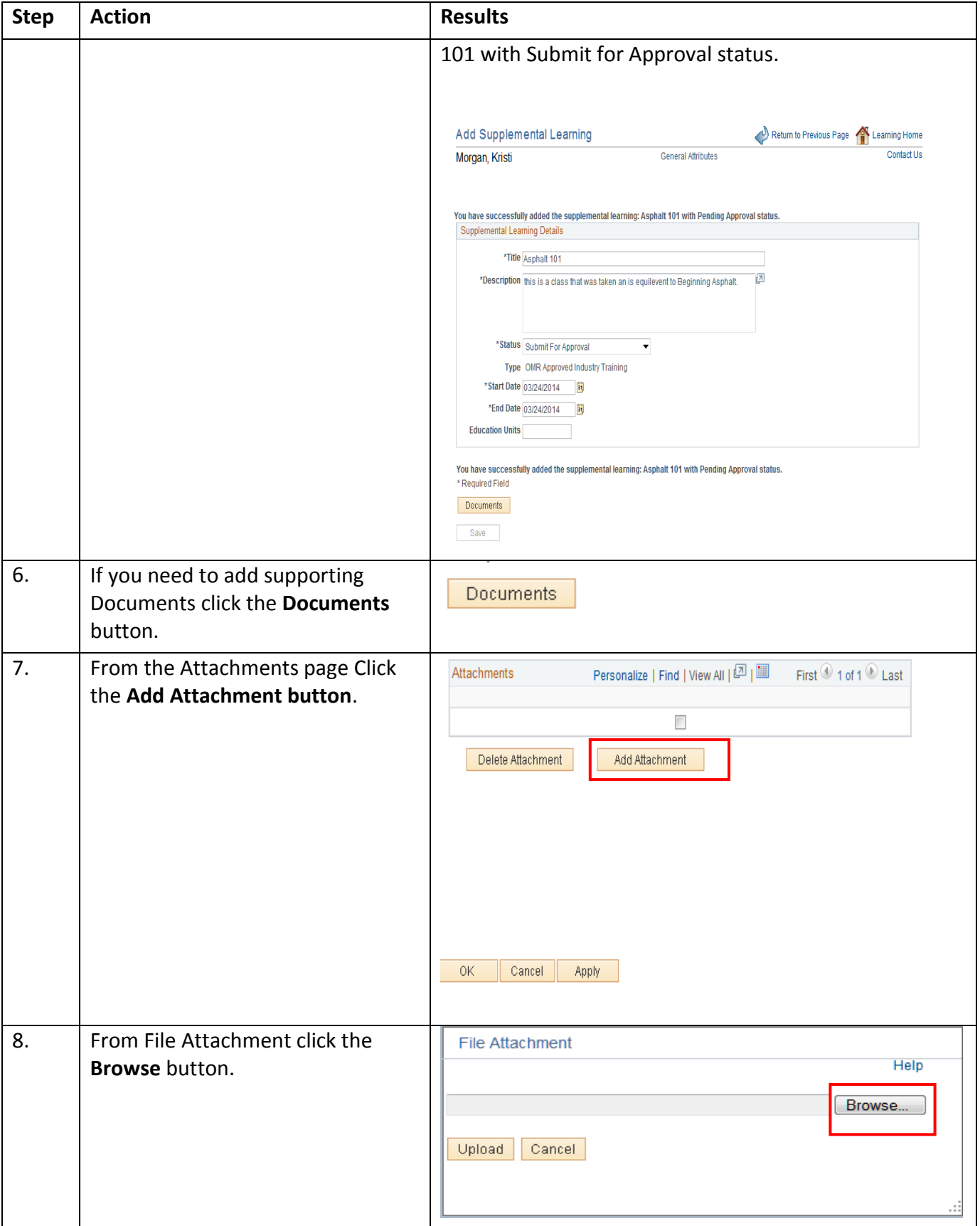

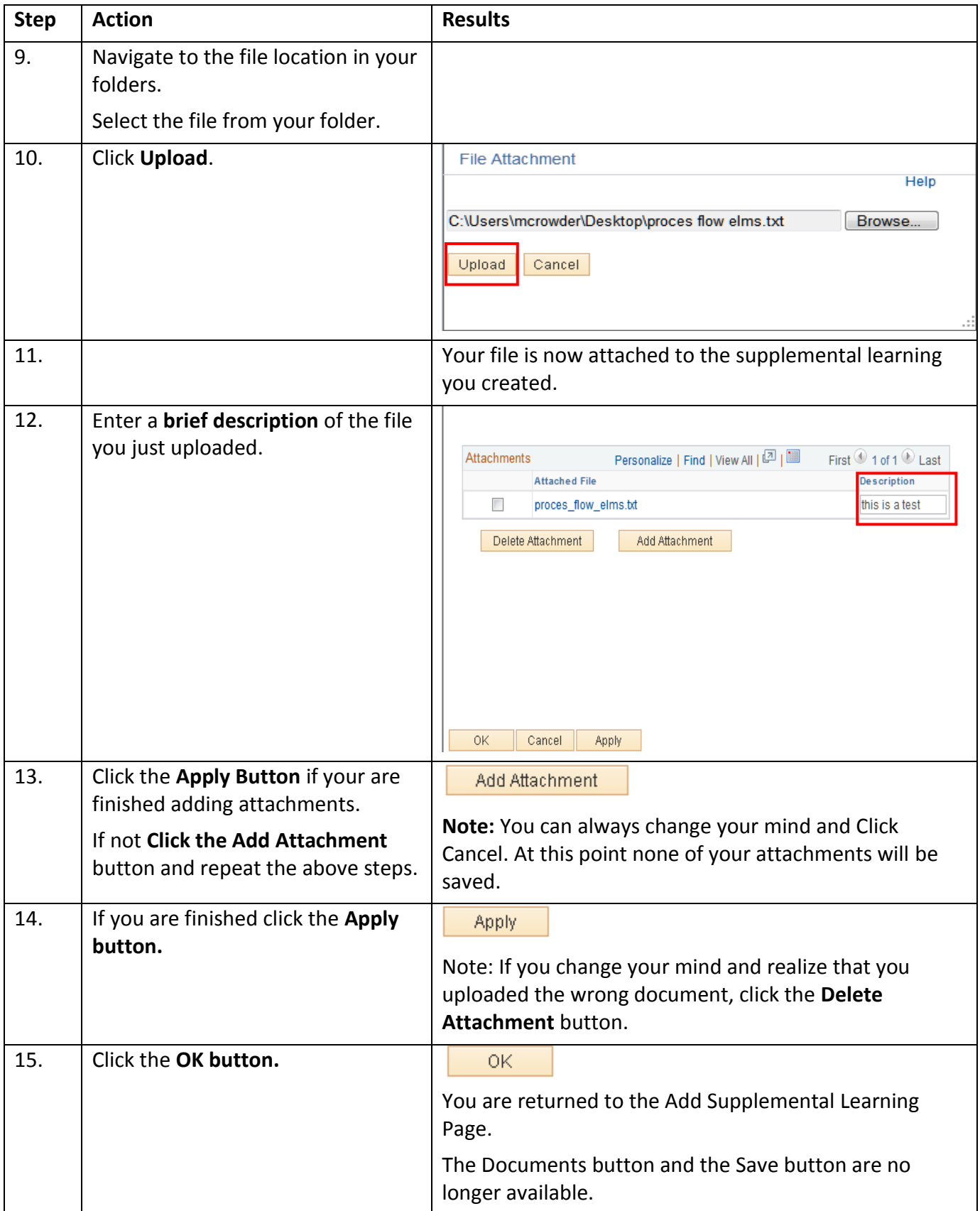

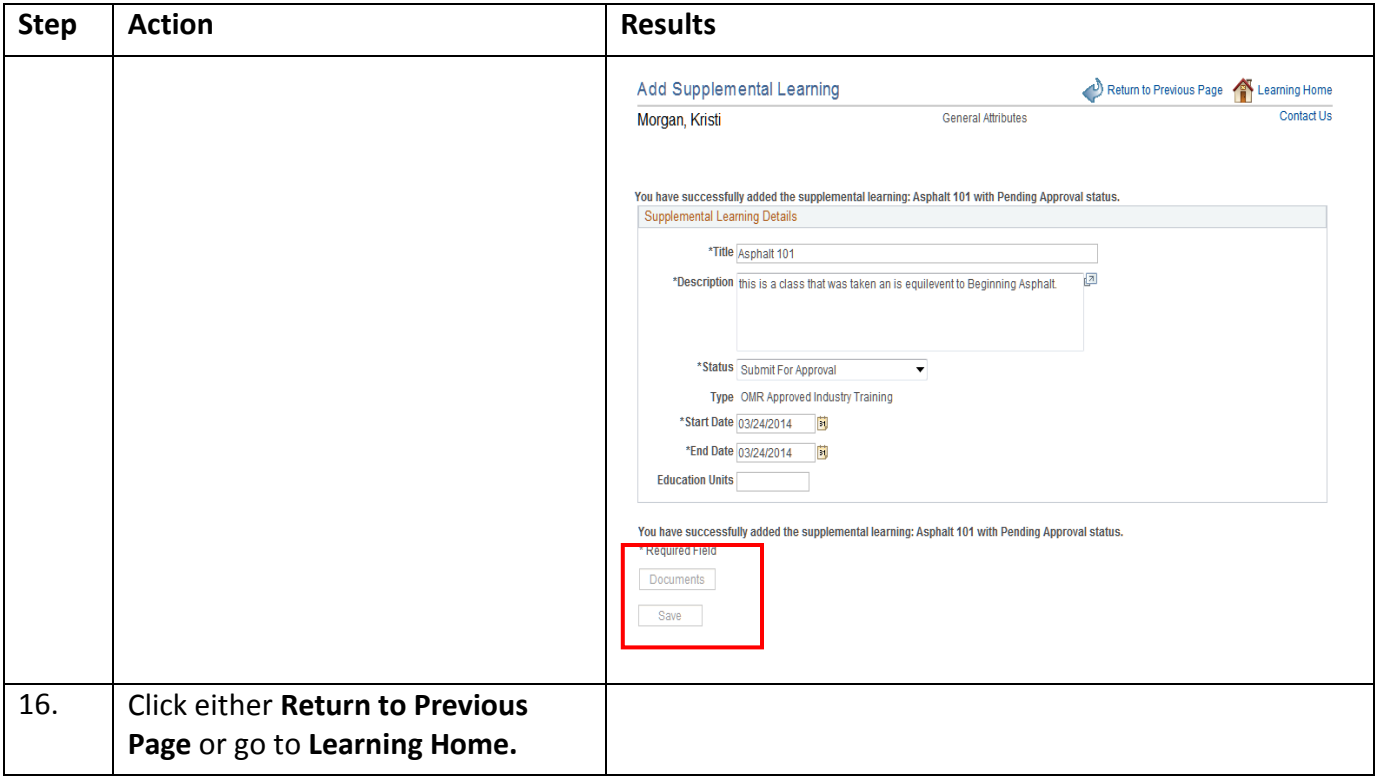

#### <span id="page-20-0"></span>**1.7 View All Learning**

As an LMS learner you have the option to view all of your learning history using "View All Learning." The new LMS 9.2 provides you with two ways to view all of your learning history. From **View All** Under **My Current Learning** and from the **Main Menu**. Both methods of viewing all of your learning are included in the step by step instructions.

**View All Learning step by step instructions**

| <b>Step</b>                                                                        | <b>Action</b>                                            |                                                 |                  |            | <b>Results/Descriptions</b>                                                                              |                                                                       |  |
|------------------------------------------------------------------------------------|----------------------------------------------------------|-------------------------------------------------|------------------|------------|----------------------------------------------------------------------------------------------------|-----------------------------------------------------------------------|--|
| View All from the Landing page                                                     |                                                          |                                                 |                  |            |                                                                                                    |                                                                       |  |
| C.<br>$0 -$<br>My Current Learning                                                 |                                                          |                                                 |                  |            |                                                                                                    | <b>Most Enrolled Learning</b><br>$0 -$<br>O.                          |  |
|                                                                                    | View All Learning<br>$\blacktriangledown$                |                                                 |                  |            |                                                                                                    | Roadway Testing Technician - Renewal 1                                |  |
| Title                                                                              | <b>Required Status</b><br><b>Type</b>                    |                                                 |                  | Due Date   | Launch                                                                                                   | Certification                                                         |  |
|                                                                                    | Aggregate Technician                                     | Certification                                   | Registered       | 12/17/2016 |                                                                                                    | Asphalt QCT1 - Renewal 2<br>Certification                             |  |
|                                                                                    | Asphalt QCT Level 1                                      | ClassRoom<br>Enrolled                           |                  |            |                                                                                                    |                                                                       |  |
| Test01                                                                             |                                                          | <b>OMR Approved</b><br><b>Industry Training</b> | Pending Approval |            |                                                                                                    | Asphalt QCT2 - Renewal 2<br>Certification                             |  |
| test                                                                               |                                                          | <b>OMR Approved</b><br><b>Industry Training</b> | Pending Approval |            |                                                                                                    | Aggregate Technician - Renewal 1<br>Certification                     |  |
| test                                                                               |                                                          | <b>OMR Approved</b><br><b>Industry Training</b> | Pending Approval |            |                                                                                                    | Roadway Testing Technician - Renewal 2<br>Certification               |  |
|                                                                                    | ЕC<br><b>Find Learning</b><br>View All 25<br>My Learning |                                                 |                  |            |                                                                                                    |                                                                       |  |
| $0 -$<br>Search for Learning                                                       |                                                          |                                                 |                  |            |                                                                                                    | <b>Highest Rated Learning</b><br>e<br>$0 -$<br>Asphalt QCT1 - Initial |  |
| Enter a keyword and select the Search button to initiate the search<br>$\circledR$ |                                                          |                                                 |                  |            |                                                                                                    | Certification<br>Class or Program Name                                |  |
|                                                                                    | <b>Advanced Search</b>                                   |                                                 |                  |            |                                                                                                    | * Class or Program Name                                               |  |
|                                                                                    |                                                          |                                                 |                  |            |                                                                                                    | * Class or Program Name                                               |  |
|                                                                                    |                                                          |                                                 |                  |            |                                                                                                    | * Class or Program Name                                               |  |
|                                                                                    |                                                          |                                                 |                  |            |                                                                                                    | ЕO<br><b>Find Learning</b>                                            |  |
|                                                                                    |                                                          |                                                 |                  |            |                                                                                                    |                                                                       |  |
| 1.                                                                                 | From the Landing Page<br>select View All                 |                                                 |                  |            | For example, View All 25                                                                                 |                                                                       |  |
| 2.                                                                                 |                                                          |                                                 |                  |            | The Learning Page is displayed.                                                                          |                                                                       |  |
|                                                                                    |                                                          |                                                 |                  |            | This page displays all of your Learning by; title, Status, Due date,<br>Start Date, and Completion date. |                                                                       |  |

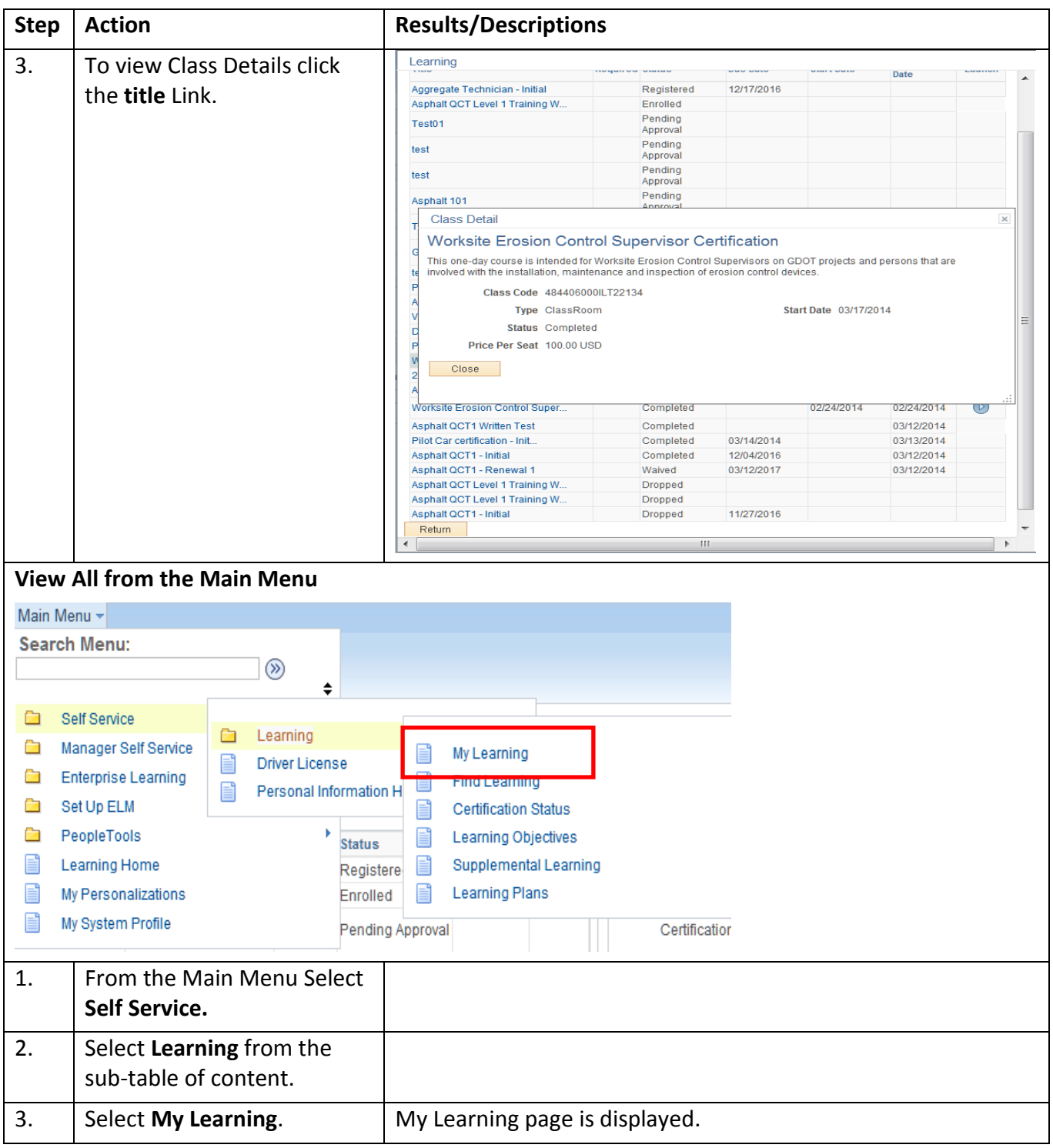

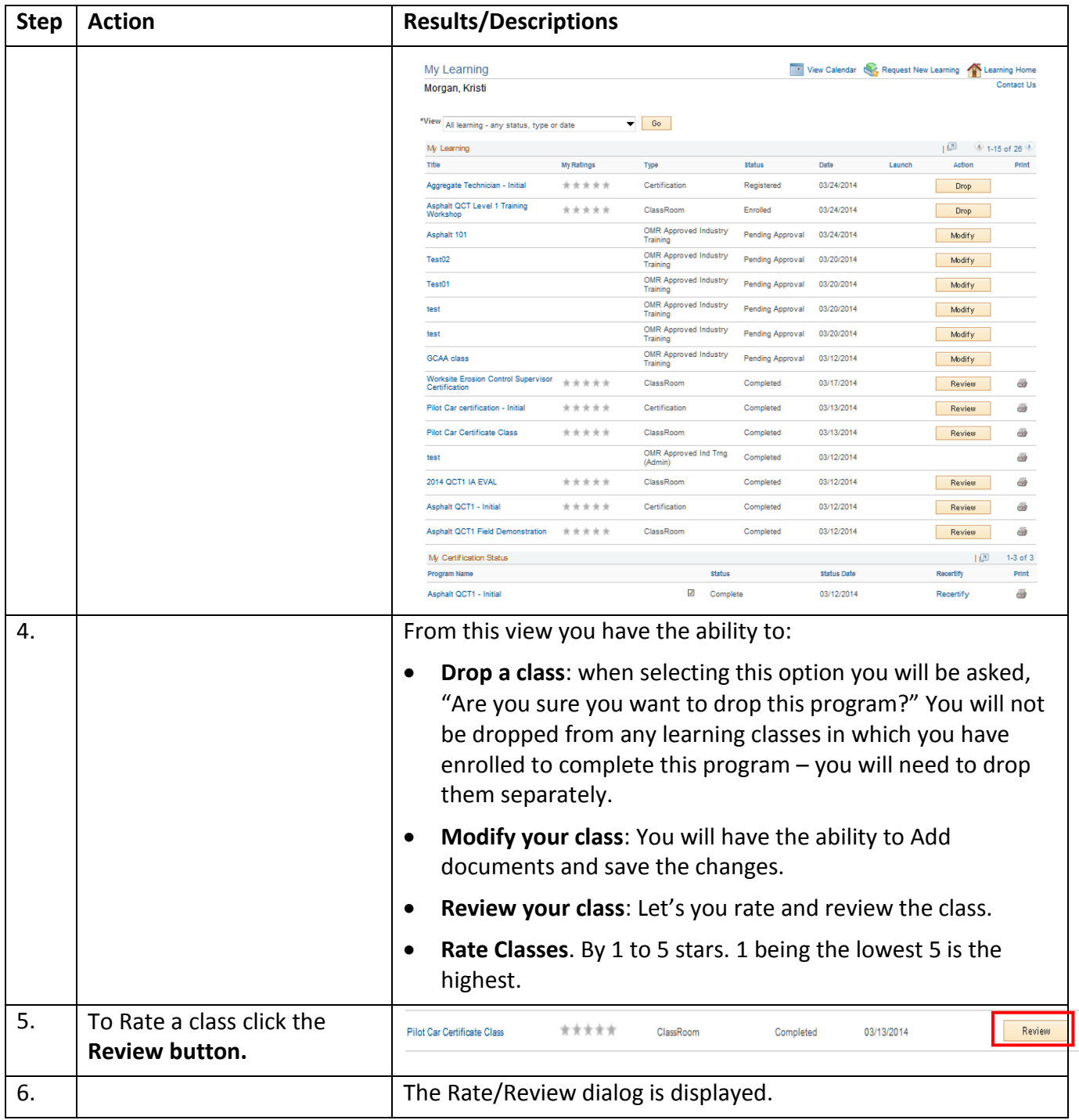

 $\overline{\mathbb{B}}$ 

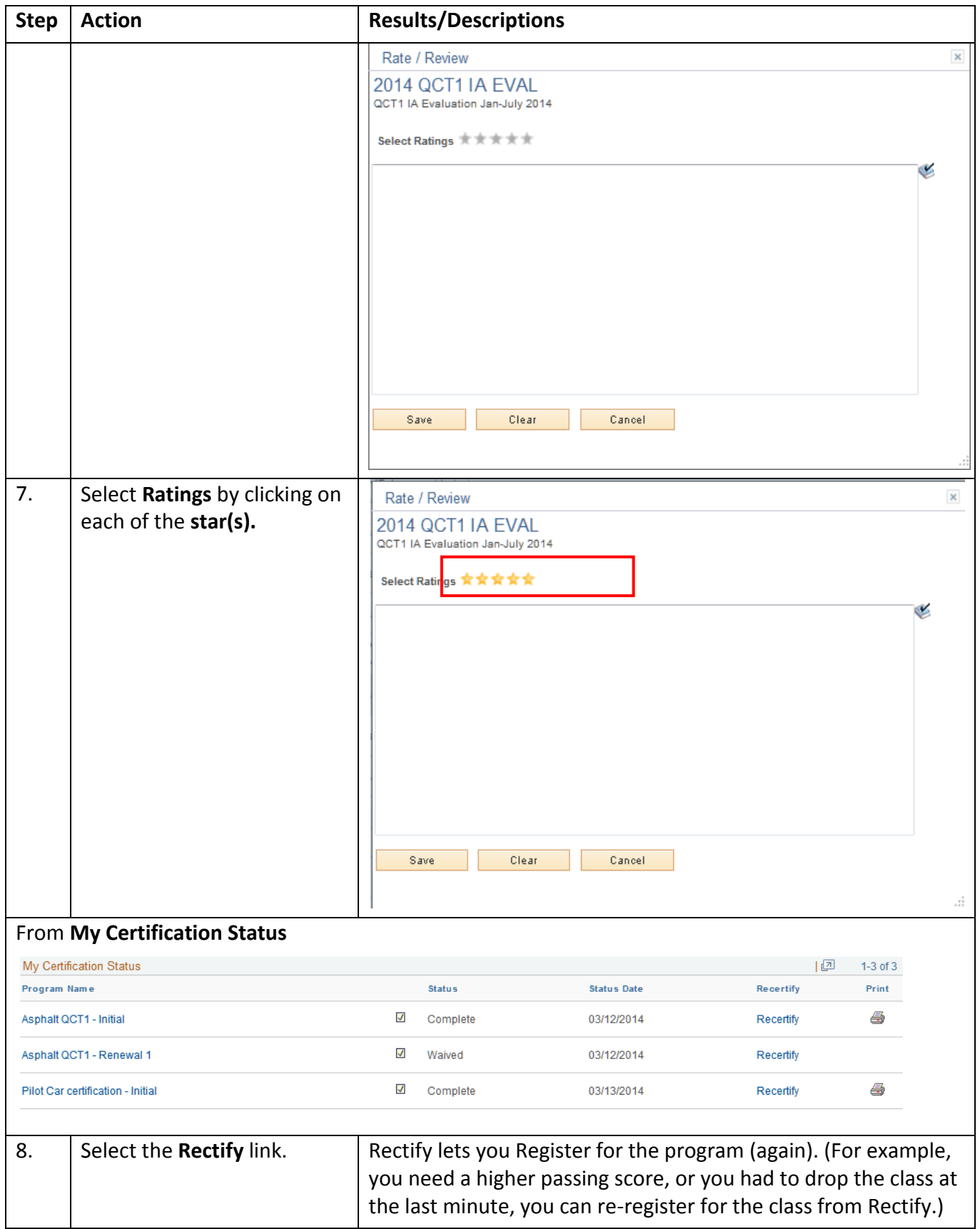

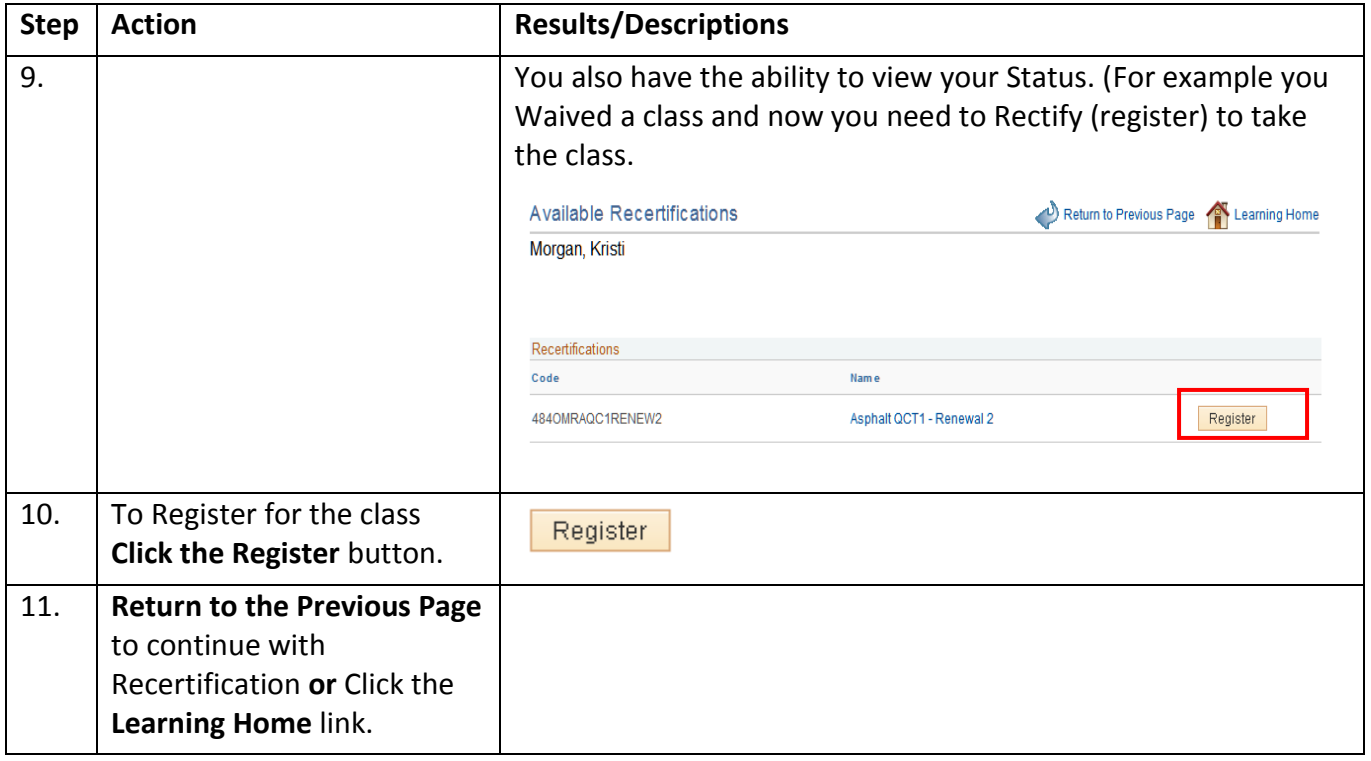

#### <span id="page-25-0"></span>**1.8 User ID and Password**

General Profile Information may get lost or misplaced. LMS from "General Profile" will let you change your password but not your email address. (The email address is your user id. Please keep both your password and User ID in a safe place. )

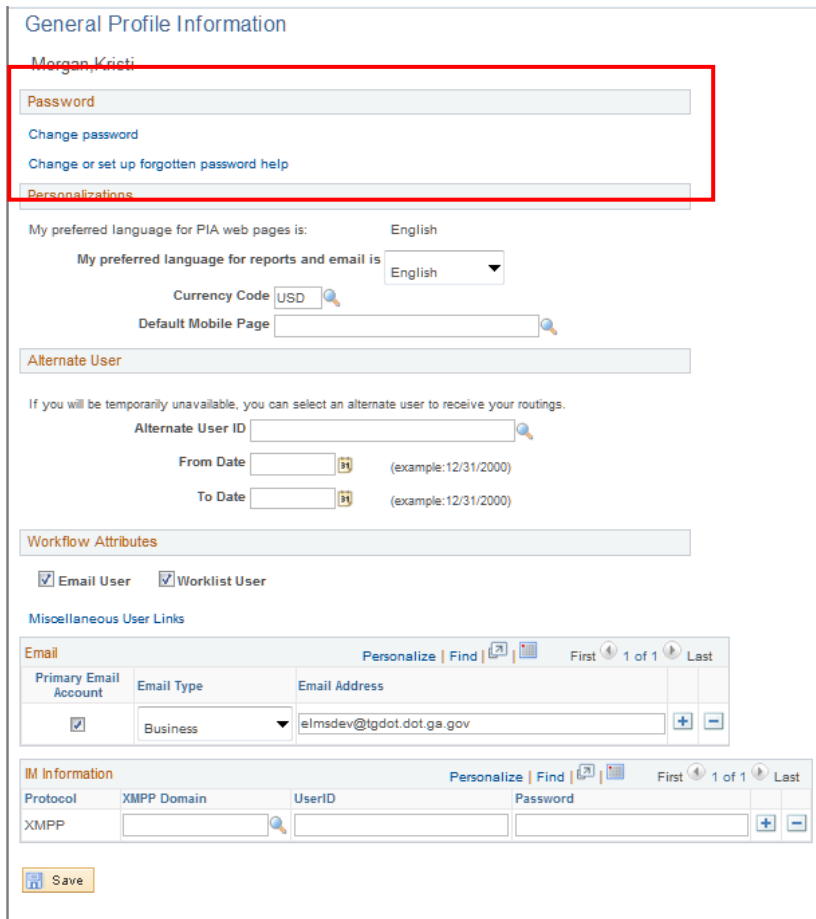

The General Information page is divided into seven sections. Password, Personalization's, Alternate User, workflow Attributes, Email and IM Information.

#### **General Information step by step instructions**

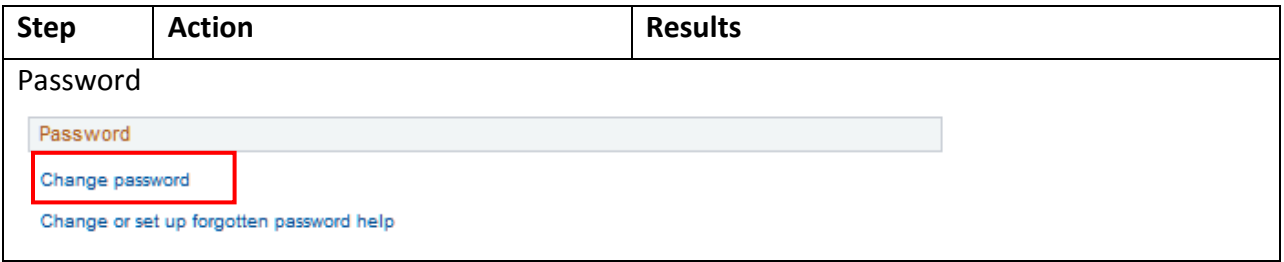

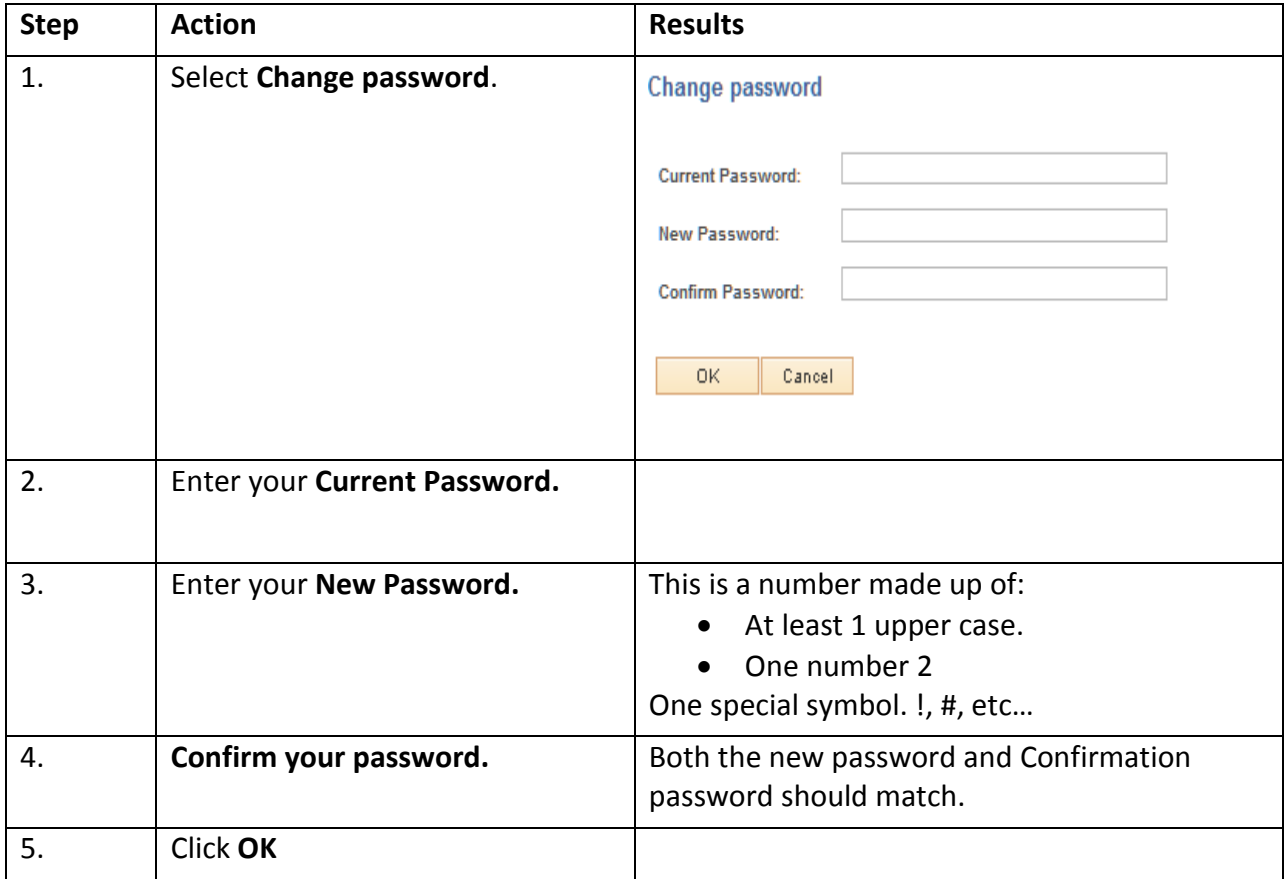

#### <span id="page-27-0"></span>**1.9 Forgot your password or Email ID?**

From the LMS Welcome page are two links. Forgot Your Password and Forgot your Email ID. Click the link that you need help with.

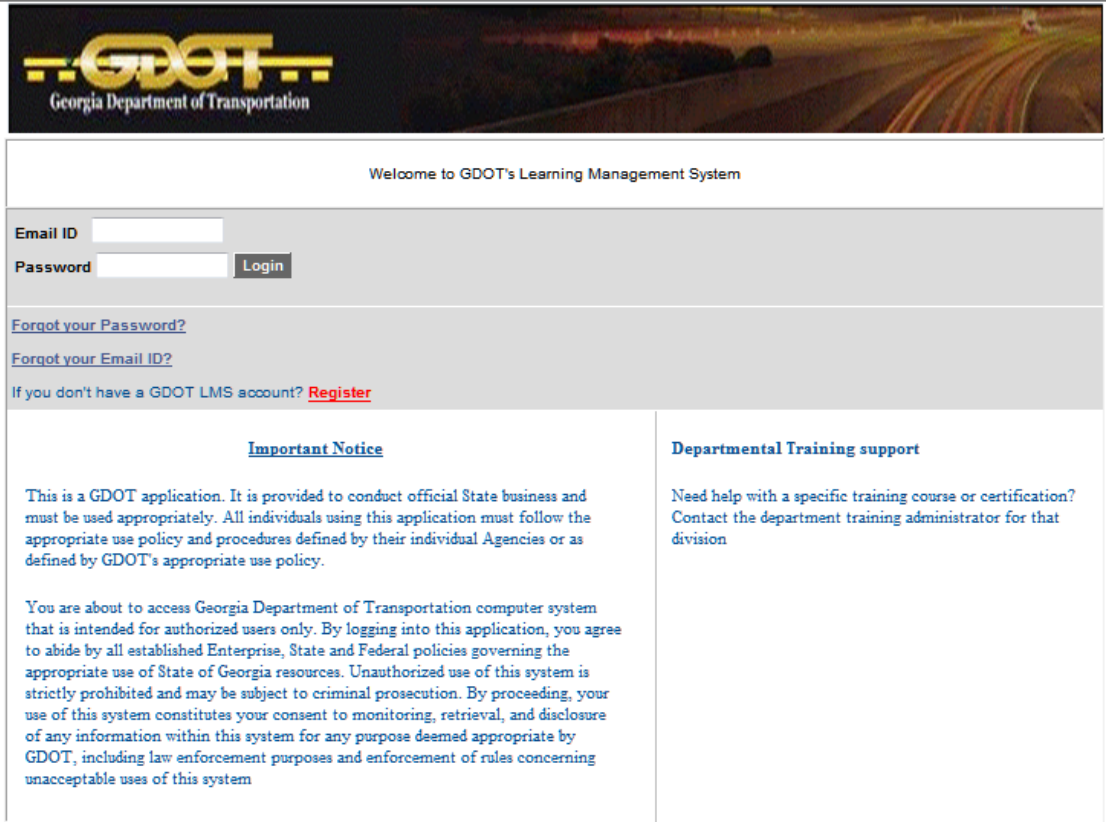

**Forgot Your Password?** By the way, you have 5 attempts to try and enter your password after the sixth attempt you will receive an error message that you will need to have your password sent to you.

- 1. Click the Forgot your Password? Link.
	- a. Forgot My password page is displayed.

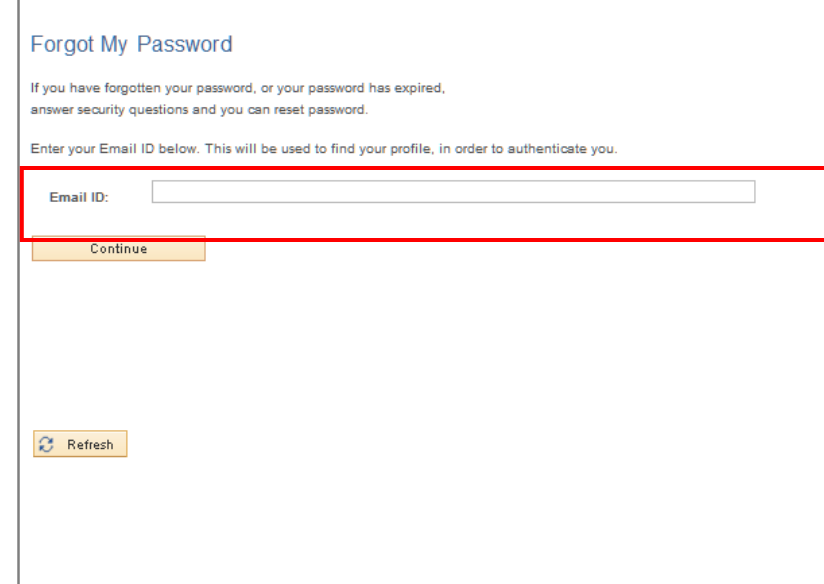

- 2. Enter your Email ID in the text field.
- 3. Click the Continue button.
	- a. Your Password will be emailed to you.

#### **Forgot your Email ID?**

1. **Please place your email id somewhere safe**. This is the only reference you and GDOT will have to update your password. However if you do forget your email address contact the **[Solutions Center.](mailto:Solutions%20Center%20%3cSolutionsCenter@dot.ga.gov%3e)** 

# <span id="page-29-0"></span>**1.10 Update Profile Information**

Use the Personal Information page to review and update your personal profile information. External learners can update their personal profile information through self-service pages.

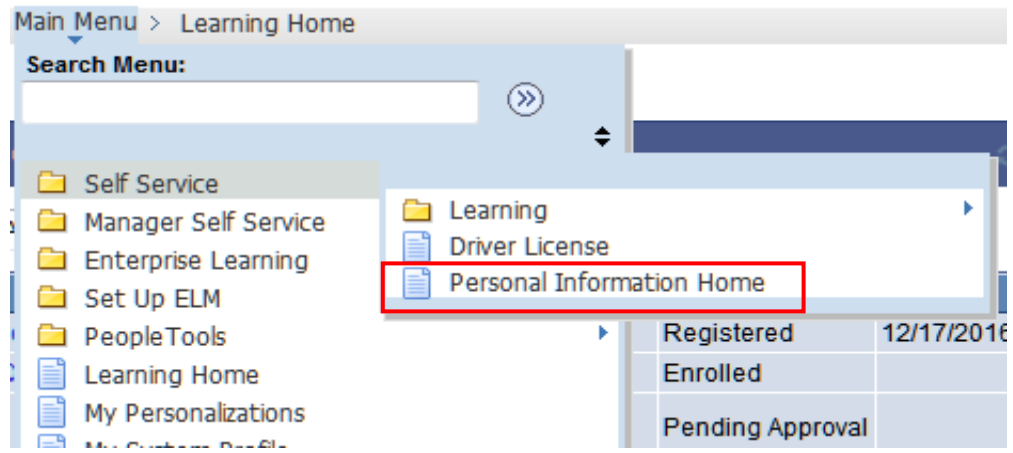

### **Personal Information step by step instructions**

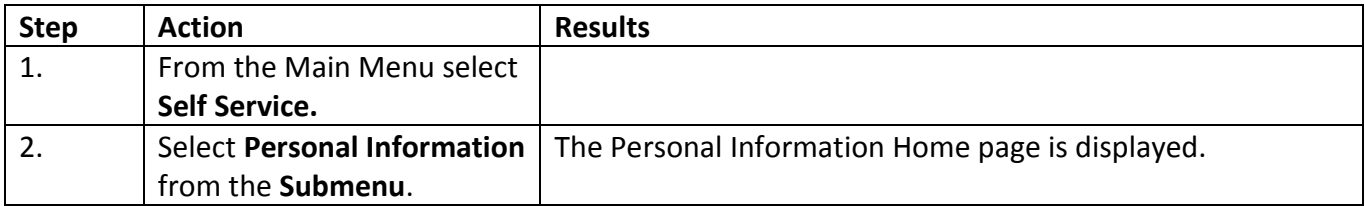

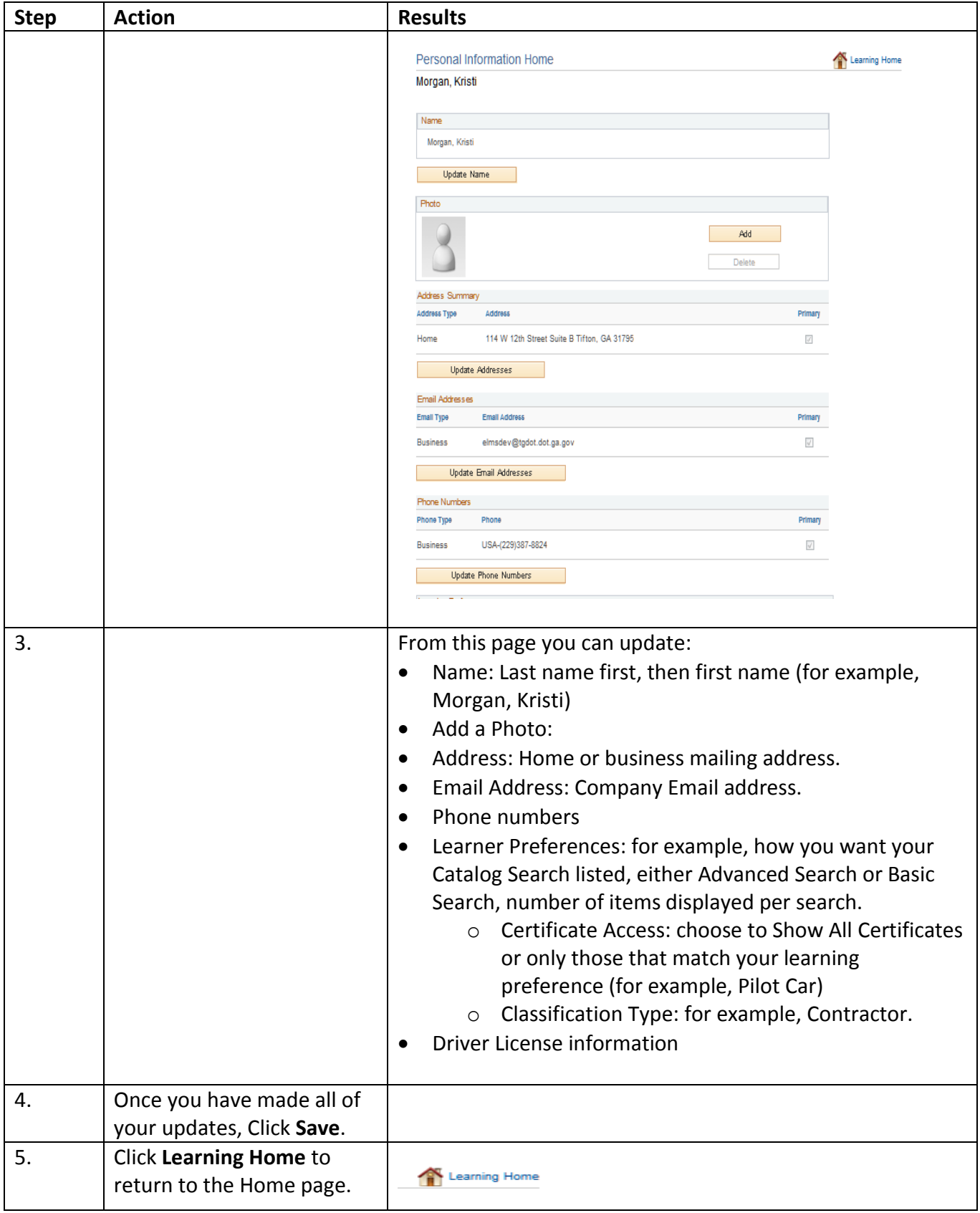